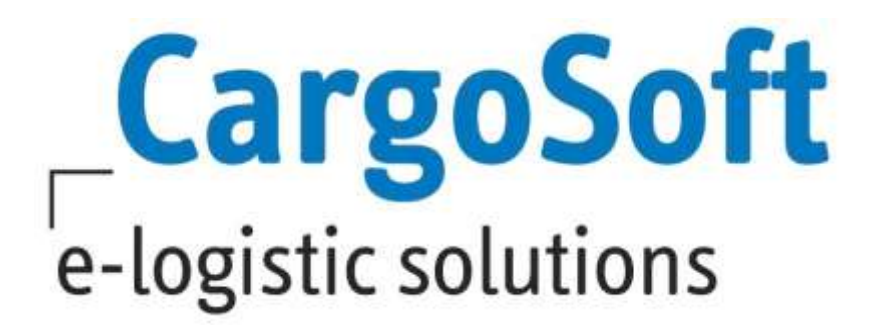

# **TMS Release Informationen Version 2021.4**

Nachfolgend informieren wir Sie über die allgemeinen Anpassungen in der TMS Version 2021.4.

### *Highlights*

- ➢ *[Das Facelift im TMS](#page-4-0)*
- ➢ *[Neues Design der Auftragsmasken im Bereich Luftfracht Export](#page-20-0)*
- ➢ *[Voranmeldung ACI Kanada für Luftfrachtsendungen](#page-21-0)*
- ➢ *Die Überarbeitung [der Adressen am Container](#page-4-1)*
- ➢ *[Auftragsstatus monitoren / auswerten](#page-13-0)*
- ➢ *[Serviceauftrag mit mehreren Containern splitten und automatisch versenden](#page-8-0)*
- ➢ *[eTracking Links versenden](#page-7-0)*
- ➢ *USt-Id. [Nummer im Verfahren 42,63 auf Gültigkeit prüfen](#page-29-0)*

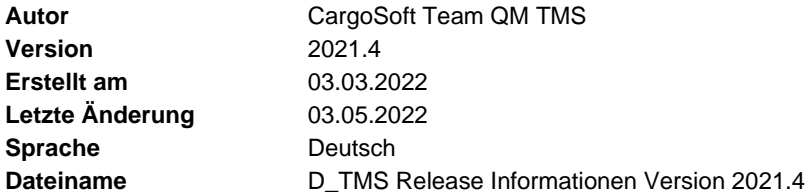

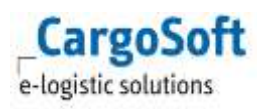

# <span id="page-1-0"></span>**Inhaltsverzeichnis**

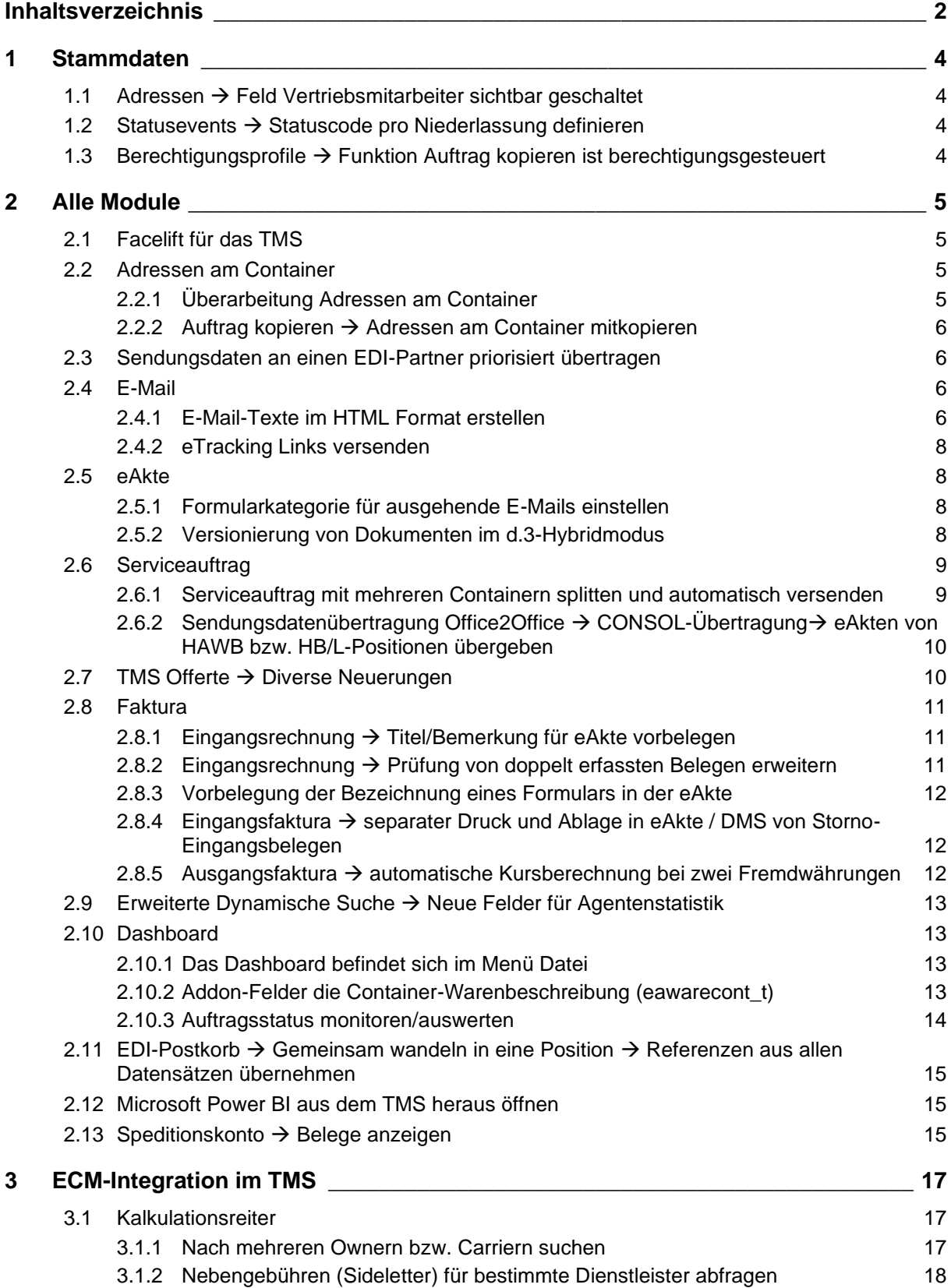

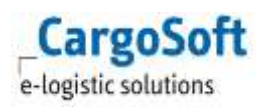

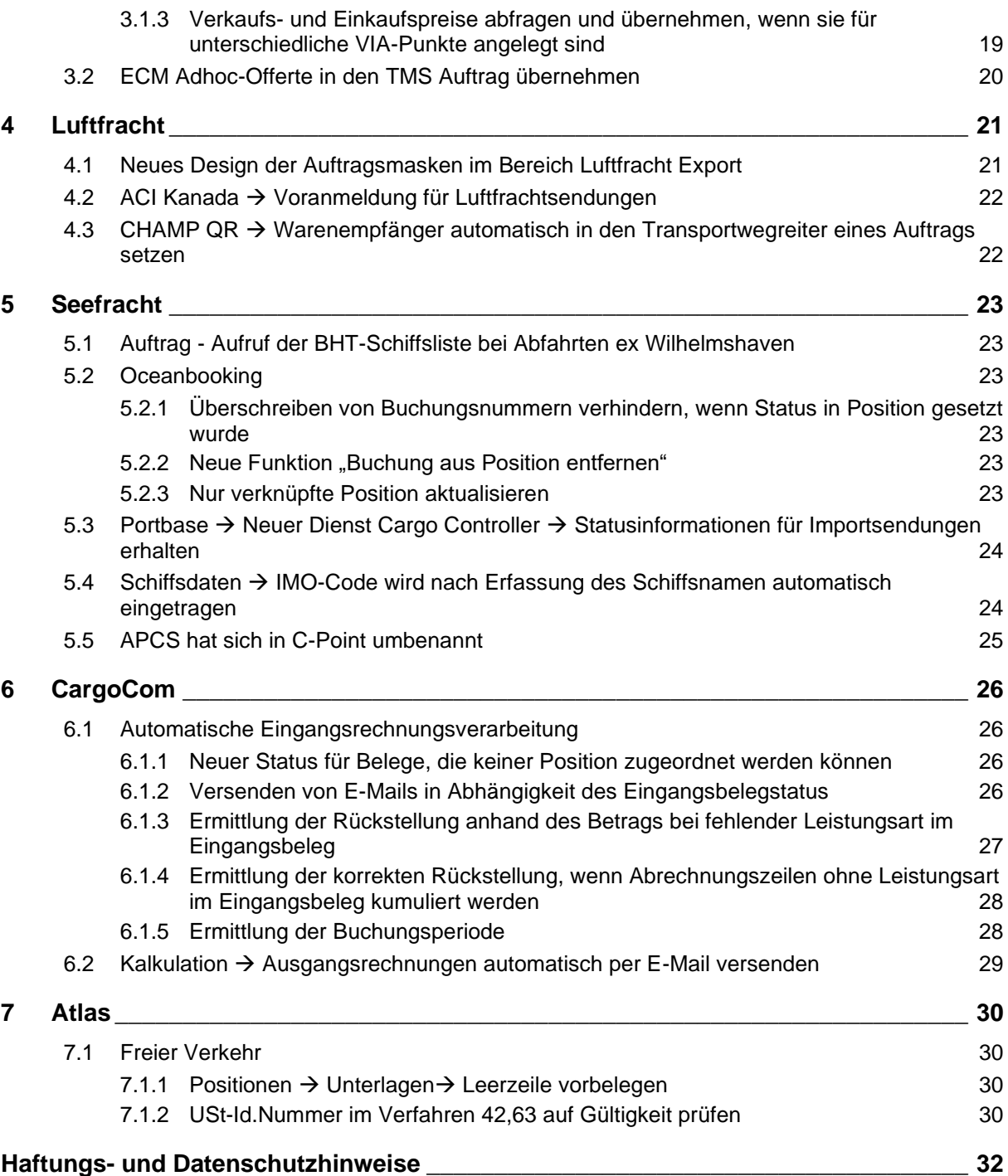

# <span id="page-3-0"></span>**1 Stammdaten**

# <span id="page-3-1"></span>**1.1 Adressen** → **Feld Vertriebsmitarbeiter sichtbar geschaltet**

Das Feld **Vertriebsmitarbeiter** (adr\_t.int\_sales\_per) ist nun in den Adressstammdaten, im Kopfbereich und im Unterreiter Erweitert, sichtbar.

Das Feld existierte bereits auf der Datenbank und wird im CRM im Inforeiter der Adresse als Feld Sales verwendet.

Es kann ein Login aus dem Mitarbeiterstammdaten hinterlegt werden.

[ENT- 5042]

Weitere Informationen zum Thema Adressen finden Sie in unserer Online-Help unter: <https://documentation.cargosoft.de/display/DETMSSTAMM/Adress-Stammdaten+in+ADRESSEN>

# <span id="page-3-2"></span>**1.2 Statusevents** → **Statuscode pro Niederlassung definieren**

Die in den Statusevents vorhandenen Statuscodes mit den entsprechend hinterlegten Daten gelten standardmäßig mit dem Eintrag XXX für alle Niederlassungen.

Nun kann ein Statuscode auch für einzelne Niederlassungen zusätzlich zum Standard hinterlegt werden.

Wird eine Statusrückmeldung mit dem entsprechenden Statuscode ins System eingespielt, werden zuerst die Statuscode-Einträge mit einer fest definierten Niederlassung geprüft und bei Übereinstimmung ausgewählt. Ist eine andere Niederlassung betroffen, gilt der Standardeintrag für alle Niederlassungen (XXX).

[ENT- 4344]

Weitere Informationen zum Thema Statusevents finden Sie in unserer Online-Help unter: <https://documentation.cargosoft.de/display/DETMSSTAMM/Statusevents+in+den+Statusarten>

# <span id="page-3-3"></span>**1.3 Berechtigungsprofile** → **Funktion Auftrag kopieren ist berechtigungsgesteuert**

Bisher war das Kopieren von Aufträgen grundsätzlich möglich. Diese Funktion ist nun berechtigungsgesteuert.

In den Stammdaten Admin → CS Admin → CS Objekte wurde das Berechtigungsobjekt

**AUFTRAGKOPIEREN** angelegt. Damit ist einstellbar, ob ein Auftrag im System kopiert werden kann oder nicht.

Das Objekt wird per Skript ausgeliefert und in dem Berechtigungsprofil automatisch angelegt, in dem das Berechtigungsobjekt AUFTRAG (Auftrag anlegen) enthalten ist.

[ENT- 4995]

Weitere Informationen zum Thema Berechtigungsprofile finden Sie in unserer Online-Help unter: <https://documentation.cargosoft.de/display/DETMSSTAMM/Berechtigungsprofile+in+ADMIN>

# <span id="page-4-2"></span>**2 Alle Module**

# <span id="page-4-0"></span>**2.1 Facelift für das TMS**

Im Zuge dieses Releases wurde die Oberfläche des TMS mit einem Facelift erneuert. Eine moderne, flache Optik und die Überarbeitung der Icons standen hier im Mittelpunkt. Die Funktionalitäten im TMS sind von diesem Facelift nicht betroffen und stehen unverändert zur Verfügung.

Zusätzlich wurden zwei neue Farbschemata unter Extras → Theme zur Verfügung gestellt:

- **Blue Light**
- **Silver Light**

Farben der Schlüssel- und Mussfelder wurden in diesen neuen Schemata angepasst.

#### **Blue Light wird mit dem Update auf das Release 2021.4 automatisch aktiviert.**

Zum Ändern des Farbschemas ist die Berechtigung THEME notwendig. Wurde das Farbschema gewechselt, muss das TMS neu gestartet werden, damit alle Masken korrekt geladen werden können.

Das Fixieren der Ribbonbar wird nun über Dateimenü oder STRG-SHIFT+R gesteuert.

Der Zugriff auf die Onlinehelp ist über das neue Advanced Menü möglich. Dies befindet sich links oben im Bildschirm, neben dem Dateimenü. Es wird optisch mit 9 Kacheln in Form eines Quadrats dargestellt.

Die Funktion Dashboard befindet sich nun im Menü Datei und die Dynamische Suche im Menü Umgebung.

Die Änderungen stellen wir Ihnen im Detail in unserem Releasevideo vor, welches wir auf unserem YouTube-Channel bereitstellen: [https://www.youtube.com/watch?v=fkBdu9xaTlw.](https://www.youtube.com/watch?v=fkBdu9xaTlw)

# <span id="page-4-3"></span>**2.2 Adressen am Container**

# <span id="page-4-1"></span>**2.2.1 Überarbeitung Adressen am Container**

Die Adressen am Container ermöglichen eine vereinfachte und schnelle Organisation von Transporten im FCL-Bereich, vor allem bei Sendungen mit mehreren Containern. Die Adressen am Container können automatisiert in alle Container der Position übernommen werden. Referenzen und Uhrzeiten können je Container angepasst werden, sodass ein Transport pro Container individuell planbar ist. Die Daten aus dem Auftrag können mit einem Klick in den Serviceauftrag ohne zusätzliche Erfassung übernommen werden.

Die Funktion wurde überarbeitet und erweitert. Folgende Anpassungen standen dabei im Fokus:

- Wird eine Adresse am Container manuell hinzugefügt, erfolgt die Abfrage, ob diese Adresse in alle Container übernommen werden soll. Mit Bestätigung werden nur Qualifier und Adresse übernommen
- Änderungen an den Adressen im Auftrag können in die Adressen am Container übernommen werden
- Geänderte Daten in den Adressen am Container können in einen bereits erstellten und noch nicht versendeten Serviceauftrag übernommen werden
- Änderungen von Referenzen und Terminen in den Adressen am Container können nun per Lokalmenüfunktion in alle Container übernommen werden

**CargoSoft** e-logistic solutions

Weitere Informationen und eine detaillierte Benutzeranleitung finden Sie in unserer Onlinehelp unter: <https://documentation.cargosoft.de/display/DETMSSEA/Adressen+am+Container>

# <span id="page-5-0"></span>**2.2.2 Auftrag kopieren** → **Adressen am Container mitkopieren**

Beim Kopieren einer Akte ist es möglich, die Adressen am Container zu übernehmen. Während des Kopiervorgangs öffnet sich die Abfrage: "Möchten Sie folgende Daten der Warenbeschreibung mitkopieren." Dort befindet sich neben der Checkbox Container nun ein weiteres Feld **Adressen am Container**. Durch Aktivierung dieser Checkbox werden die Adressen am Container in die neue Akte übernommen.

<span id="page-5-1"></span>[ENT- 4325]

# **2.3 Sendungsdaten an einen EDI-Partner priorisiert übertragen**

Möchte man die Übermittlung eines eiligen Datensatzes an z.B. die Empfangsstation beschleunigen, kann im Feld Priorität ein Wert mit übertragen werden. Je kleiner der Wert ist, desto höher ist die Priorität und wird von der Schnittstelle bevorzugt verarbeitet.

Gibt es mehrere Datensätze mit der gleichen Priorität, werden diese in chronologischer Reihenfolge abgearbeitet.

Im Standard ist das Feld Priorität im Bereich Datei → Exportieren → XML to Partner im Anzeigemodus.

Mit der Berechtigung **EAXML\_CHANGE\_PRIO** wird dieses Feld editierbar.

Aufträge, die automatisch über die EDI-Trigger-Funktion vom System übermittelt werden, können ebenso priorisiert werden.

Dazu gibt es in Stammdaten Admin → EDI → EDI-Trigger die Felder **Priorität Insert** und **Priorität Update**.

Priorität Insert ist für die erstmalige Übermittlung von Daten und Priorität Update für die Übermittlung von Änderungen eines zuvor manuell gesendeten Datensatzes.

Je kleiner der eingetragene Wert, umso höher die Priorität.

Datensätze mit der höchsten Priorität werden von der Schnittstelle vorrangig abgearbeitet.

Gibt es mehrere Datensätze mit der gleichen Priorität, werden diese in chronologischer Reihenfolge gezogen.

[ENT- 4482] [ENT- 4483]

Weitere Informationen zum Thema Exportieren → XML to Partner finden Sie in unserer Online Help unter:

<span id="page-5-2"></span><https://documentation.cargosoft.de/display/DETMSALL/Exportieren>

# **2.4 E-Mail**

# <span id="page-5-3"></span>**2.4.1 E-Mail-Texte im HTML Format erstellen**

Im TMS können an diversen Stellen im Programm Textbausteine verwendet werden, die in Stammdaten Admin → Texte → Textbausteine erfasst werden. Bei diesen Bausteinen handelt es sich um reine Textvorlagen.

Nun können zusätzlich für E-Mails, die aus dem TMS verschickt werden, HTML-Vorlagen angelegt werden.

Dazu wurde in Stammdaten → Admin ein neues Menü **E-Mail-Vorlagen** implementiert. Hier können die HTML-Vorlagen erfasst werden.

Mit der Lokalmenüfunktion Zeile anfügen kann im mittleren Bereich des Menüs der Mandant, der Matchcode, die Bezeichnung und die Sprache erfasst werden. Der Inhalt wird dann rechts unten im Textfeld erfasst. Hier können über die Menüleiste, neben einem Freitext, auch Platzhalter für Felder aus diversen TMS-Tabellen (firma\_t, mitarb\_t, niederl\_t und wenn eine Positionsnummer verfügbar ist, auch eakopf t), Links und bereits in den Textbausteinen erfasste Konserven eingefügt werden.

In der Menüleiste über dem Freitextfeld befindet sich die Funktion Link. Hier kann ein Link mit einem gewünschten Titel hinterlegt und mit Speichern in das Freitextfeld eingefügt werden. Der Titel wird dann im Textfeld als Hyperlink angezeigt.

An folgenden Stellen im TMS können die E-Mail-Vorlagen verwendet werden:

- E-Mail aus dem TMS Im E-Mail Fenster wird über das Feld Modus die Art (Text oder HTML) des E-Mail Textes gesteuert. Über den Button Textbausteine konnte bisher ein Textbaustein in den E-Mail Text übernommen werden. Nun wird das Suchfenster in Abhängigkeit zu dem Modus geöffnet: Modus HTML - Suchfenster neue E-Mail-Vorlagen Modus Text - Suchfenster Textbausteine
- Stammdaten  $\rightarrow$  Admin  $\rightarrow$  Formulare Rechts neben dem Feld E-Mail Textbaustein gibt es nun den Button HTML. Über diesen Button kann man ein Suchfenster für die HTML-Vorlagen aufrufen. Über Doppelklick bzw. F2 im Feld E-Mail Textbausteine, kann wie gewohnt, das Suchfenster für die bekannten Textbausteine aufrufen werden. Um eingefügte bisherige Textbausteine von HTML-Vorlagen zu unterscheiden, wird vor den Titel der HTML-Vorlage ein @-Zeichen im erfassten Feld angezeigt.
- Stammdaten → Admin → Statusarten → Statusevents Neben dem Feld Textbausteine gibt es nun die Checkbox HTML. Mit einem Klick auf die Checkbox, öffnet sich ein Suchfenster für die HTML-Vorlagen. Um eingefügte bisherige Textbausteine von HTML-Vorlagen zu unterscheiden, wird vor den Titel der HTML-Vorlage ein @-Zeichen im erfassten Feld angezeigt.

 **ACHTUNG:** Dies ist ausschließlich für den Provider ATLAS, für bestimmte Statuscodes, nutzbar.

Eine Anleitung, wann und wie die Textbausteine in diesem Zusammenhang genutzt werden, finden Sie in unserer Online-Help unter folgendem Link: <https://documentation.cargosoft.de/display/DEATLAS/Dokumentenversand+per+Mail+ATLAS>

Die HTML-Vorlagen können auch für den E-Mail-Versand über die CargoCom genutzt werden.

Zur Nutzung der E-Mail-Vorlagen im HTML-Format ist die Berechtigung **EMAILVORLAGEN** notwendig.

[ENT- 3887]

**CargoSoft** e-logistic solutions

Die Änderungen stellen wir Ihnen im Detail in unserem Releasevideo vor, welches wir auf unserem YouTube-Channel bereitstellen: [https://www.youtube.com/watch?v=X438N9UOPCY.](https://www.youtube.com/watch?v=X438N9UOPCY)

Weitere Informationen zum Thema E-Mail finden Sie in unserer Online-Help unter: [https://documentation.cargosoft.de/display/DETMSFUN/E-Mail+-](https://documentation.cargosoft.de/display/DETMSFUN/E-Mail+-+Einrichtung+des+SMTP+eMail+Moduls) [+Einrichtung+des+SMTP+eMail+Moduls](https://documentation.cargosoft.de/display/DETMSFUN/E-Mail+-+Einrichtung+des+SMTP+eMail+Moduls)

# <span id="page-7-0"></span>**2.4.2 eTracking Links versenden**

**CargoSoft** e-logistic solutions

Es ist nun möglich per E-Mail aus dem TMS einen eTracking Link zu versenden, über welchen im GLA-eTracking Sendungsdaten zu einer Position eingesehen werden können.

Mit dieser Ansicht befindet man sich im Open-Tracking-Modus des GLA-eTracking, bei dem kein Login und auch keinen eigener Zugang notwendig sind. Es handelt sich hierbei um eine reine Ansichtsfunktion.

Der Link wird über einen HTML-Textbaustein in die E-Mail eingefügt.

Eine Anleitung für die Erstellung von HTML-Textbausteinen finden sie unter Punkt 2.4.1 dieser Dokumentation.

Hier ein Beispiel-Link für das GLA-eTracking → Open-Tracking einer Position: **https://scm.cargosoft.de/firmamustermann/tracking.jsf?q={eTrackingSecret}** Dieser setzt sich wie folgt zusammen:

- 1. https://scm.cargosoft.de/firmamustermann/ = Link der Startseite des GLA-eTracking
- 2. tracking.jsf?q = Das Tracking soll geöffnet werden
- 3. [{eTrackingSecret}](https://scm.cargosoft.de/reemtsmatest2/tracking.jsf?q=) über diesen Platzhalter werden die Positionsdaten für eine bestimmte Sendung mitgeliefert, sodass das GLA-eTracking die gewünschten Tracking-Daten direkt aufruft.

**ACHTUNG:** Eine Anbindung an das GLA-eTracking ist für den E-Mail Versender zwingend erforderlich, um diese Funktion nutzen zu können.

<span id="page-7-1"></span>[ENT- 4057]

# **2.5 eAkte**

### <span id="page-7-2"></span>**2.5.1 Formularkategorie für ausgehende E-Mails einstellen**

E-Mails, die in der eAkte eines Auftrags abgelegt werden, erhalten automatisch die Kategorie MAIL**.** Dies ist nicht änderbar und für alle E-Mails gleich.

Nun wurde eine Anpassung für E-Mails vorgenommen, die aus dem TMS versendet werden. In Stammdaten Firma → allgemeine Firmenparameter → Specials gibt es ein neues Feld: **CS E-Mails**  Formularkategorie (fk\_formkat\_mail). Hier kann eingestellt werden, mit welcher Kategorie eine E-Mail, die aus dem TMS versendet wird, in der eAkte abgelegt wird.

Ist kein Wert hinterlegt, greift das System auf den Wert in Stammdaten Firma → eAkte → Autom. Category zurück. Sind beide Felder leer, bleibt die Kategorie in der eAkte leer und muss bei Bedarf manuell nachgepflegt werden.

Per Skript wird das Feld CS E-Mails Formularkategorie mit dem Wert MAIL vorbelegt und die Kategorie MAIL in Stammdaten Admin → Formulare → Formularkategorien angelegt.

[ENT- 4537]

Weitere Informationen zum Thema eAkte finden Sie in unserer Online-Help unter: <https://documentation.cargosoft.de/display/DETMSALL/eAkte-Reiter+im+Auftrag>

# <span id="page-7-3"></span>**2.5.2 Versionierung von Dokumenten im d.3-Hybridmodus**

Ist die eAkte an kein externes Archivierungssystem angeschlossen, werden die Dokumente in der eAkte mit einer Version und einer positiven eFile-ID gespeichert.

Läuft die eAkte im d.3-Modus (Stammdaten Firma  $\rightarrow$  eAkte  $\rightarrow$  Angeschlossenes System = d3), gibt es einen Hybridmodus. Das bedeutet, dass Dokumente normal in der eAkte abgelegt sein können oder

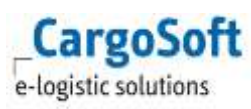

im externen d.3-Archivierungssystem. Wo die Dokumente jeweils archiviert sind, erkennt man an der eFile-ID der Dokumente:

- eFile-ID positiv: CargoSoft-eAkte
- eFile-ID negativ: d3-eAkte

Ein weiterer Unterschied besteht darin, dass Dokumente, die im d.3-Archiv abgelegt sind, nicht versioniert gespeichert werden können.

Gibt es nun in einer eAkte Dokumente, die in d.3 archiviert wurden und Dokumente, die normal in der eAkte abgelegt wurden (das sind dann in der Regel ältere Dokumente), verhält sich das System in Bezug auf die Versionierung wie folgt:

- Wenn angeschlossenes System = 'd3' und eFile-ID positiv  $\rightarrow$  Dokument wird mit Version geladen
- Wenn angeschlossenes System =  $'d3'$  und eFile-ID negativ  $\rightarrow$  Dokument wird ohne Version geladen

[ENT- 3329]

Weitere Informationen zum Thema eAkte finden Sie in unserer Online-Help unter: <https://documentation.cargosoft.de/display/DETMSALL/eAkte-Reiter+im+Auftrag>

# <span id="page-8-1"></span>**2.6 Serviceauftrag**

# <span id="page-8-0"></span>**2.6.1 Serviceauftrag mit mehreren Containern splitten und automatisch versenden**

Bisher konnten mehrere Container mit einem Serviceauftrag gesendet werden oder es musste je Container manuell ein separater Serviceauftrag in Seefracht → Auftrag → Services angelegt werden. Nun gibt es zusätzlich die Möglichkeit, einen Serviceauftrag mit mehreren Containern nach kompletter Erfassung in einem Serviceauftrag zu splitten und direkt im Anschluss, ohne weiteren Zwischenschritt, automatisch zu versenden.

Das System erstellt beim Splitting pro Container einen **separaten Auftrag**, in den alle Angaben aus dem ursprünglichen Serviceauftrag, inklusive der Adressen am Container, übernommen werden. Wurden die gesplitteten Serviceaufträge versendet, steht der ursprüngliche Serviceauftrag auf **Splitting** und bekommt den **Status Storno**. Er kann nicht mehr freigegeben oder editiert werden und befindet sich im reinen Anzeigemodus.

Dieser Prozess wird mit der Funktion Serviceauftrag senden ausgelöst, wenn in einem Serviceauftrag mehrere Container vorhanden sind und folgende Einstellungen in den Stammdaten hinterlegt wurden: Stammdaten Admin → EDI → EDI-Partner → Reiter Qualifier: Dort wird der Qualifier **SERVICEAUFTRAG\_SPLIT** hinterlegt und im Feld Inhalt ein J eingetragen.

Mit der Lokalmenü-Funktion **Senden ohne Prüfung** werden keine Splitaufträge erstellt. Es wird der ursprüngliche Serviceauftrag mit allen Containern darin, wie gewohnt, versendet.

### [ENT- 4554]

Weitere Informationen zum Thema Serviceauftrag finden Sie in unserer Online-Help unter: <https://documentation.cargosoft.de/pages/viewpage.action?pageId=25561132>

# **CargoSoft** e-logistic solutions

# <span id="page-9-0"></span>**2.6.2 Sendungsdatenübertragung Office2Office** → **CONSOL-Übertragung**→ **eAkten von HAWB bzw. HB/L-Positionen übergeben**

Bisher wurden bei einer O2O Übertragung von Consol-Sendungen mit dazugehörigen HAWB-/HB/L-Positionen nur die eAkte aus dem Consol in den EDI-Consol-Datensatz übertragen. Die eAkte in den HAWB-Positionen wurde bei der Übertragung nicht beachtet.

Nun ist es möglich, auch die eAkten der HAWB-Positionen eines Consol zu übermitteln. Es werden nur die Dokumente aus der eAkte übertragen, die mit der Checkbox **C2C** aktiviert wurden. Diese Erweiterung gilt auch für Sammelcontainer in der Seefracht mit dessen Unterpositionen.

[ENT- 5741]

Weitere Informationen zum Thema Übertragung von Positionen finden Sie in unserer Online-Help unter: <https://documentation.cargosoft.de/pages/viewpage.action?pageId=21364787>

# <span id="page-9-1"></span>**2.7 TMS Offerte** → **Diverse Neuerungen**

In der TMS-Offerte wurden folgende Anpassungen vorgenommen:

- 1. Beim Erfassen einer neuen Offerte werden automatisch folgende Felder vorbelegt:
	- Haupt- und Unterabteilung aus Stammdaten → Admin → Mitarbeiter → Optionen
		- Währung aus der in der Offerte erfassten Adresse. Bei mandantenabhängigen Adressen aus Adressen → Mandanten Bei mandantenunabhängigen Adressen aus Adressen → Adresse Wurden in den Stammdaten keine Werte in den genannten Feldern erfasst, bleiben die Felder in der Offerte leer.

#### [ENT- 3005 und ENT- 4465]

2. Beim Kopieren einer Offerte wurden bisher der Sachbearbeiter und die Gültigkeits-Daten 1:1 übernommen.

Nun werden in die kopierte Offerte folgende Werte geschrieben:

- 1. Sachbearbeiter = angemeldeter User
- 2. Gültig-ab-Datum = Erfassungsdatum
- 3. Gültig-bis-Datum = leer

### [ENT- 3946]

3. Für jede neu angelegte Offerte wird nun im Hintergrund der Mandant gespeichert. Alle bisher erfassten Offerten haben keinen Mandanten gespeichert. Durch Öffnen und Speichern wird auch hier der Mandant hinterlegt. Die Verknüpfung Offerte → Mandant dient zur besseren Auswertung von Analysen und Reports.

### [ENT- 4105]

Weitere Informationen zum Thema Offerte im TMS finden Sie in unserer Online-Help unter: <https://documentation.cargosoft.de/display/DETMSALL/Offerte+im+TMS>

# <span id="page-10-0"></span>**2.8 Faktura**

# <span id="page-10-1"></span>**2.8.1 Eingangsrechnung** → **Titel/Bemerkung für eAkte vorbelegen**

Wird in die eAkte einer Eingangsrechnung ein Dokument abgelegt, kann das Feld Titel/Bemerkung nachträglich manuell befüllt werden.

Nun wurde die Möglichkeit geschaffen, eine Vorbelegung mit Platzhaltern für dieses Feld zu definieren. Beim Ablegen eins Dokuments in die eAkte einer Eingangsrechnung werden dann automatisch die Werte der Platzhalter aus dem Auftrag in das Feld geschrieben. Ein Beispiel: Durch das Hinterlegen des Platzhalters [RECHN], wird die Rechnungsnummer als Titel/Bemerkung angezeigt.

Diese Vorbelegung wird in Stammdaten Firma → eAkte mit dem Feld **Eingangsfaktura Regel für Dateibeschreibung** definiert. Hier können über die Suchfunktion die gewünschten Platzhalter für die Benennung des Dokuments in der eAkte hinterlegt werden.

Zusätzlich zu den bereits vorhandenen Platzhaltern, die bereits in Stammdaten Admin → Formulare in den Feldern E-Mail Dateiname und E-Mail Betreffzeile verwendet werden, gibt es folgende neue Adress-Platzhalter:

- ADRNR Adressnummer
- ADRAT Adressart
- ADRKZ Adresse Kurzbezeichnung
- ADRNM Adressname

Diese Platzhalter beziehen sich ausschließlich auf die Adresse des Rechnungserstellers.

**ACHTUNG:** Diese vier neuen Platzhalter werden auch in den Feldern E-Mail Dateiname und E-Mail Betreffzeile angezeigt. Können hier aber derzeit noch nicht verarbeitet werden.

[ENT- 4555]

# <span id="page-10-2"></span>**2.8.2 Eingangsrechnung** → **Prüfung von doppelt erfassten Belegen erweitern**

Um Doppelerfassung von Belegen vorzubeugen gibt es in Stammdaten → Firma → Faktura → Eingangsbelege das Feld **Ref. Meldung Eingang**. Hier kann eingestellt werden, ob Warnungen oder Fehlermeldungen bei Doppelerfassung von Belegen ausgegeben werden. Diese Prüfung auf Doppelerfassung galt bisher nur für bereits gebuchte Belege.

Nun kann die Prüfung wie folgt erweitert werden:

- Prüfung auf gebucht und **ungebuchte** Belege
- Prüfung von stornierten Belegen werden nicht mehr berücksichtigt
- Prüfung von abgelehnten Belegen werden nicht mehr berücksichtigt

Diese Erweiterungen werden mit Hilfe von GlobalSettings aktiviert. Bei Interesse setzen Sie sich bitte mit Ihrem Ansprechpartner bei CargoSoft in Verbindung.

### [ENT-5763]

Weitere Informationen zum Thema Eingangsbeleg finden Sie in unserer Online-Help unter: <https://documentation.cargosoft.de/display/DETMSFAK/Eingangsbelege+in+Umgebung+-+Faktura>

# <span id="page-11-0"></span>**2.8.3 Vorbelegung der Bezeichnung eines Formulars in der eAkte**

Bisher wurde bei Ablage eines Formulars in der eAkte automatisch der Formularname im Feld Titel/Bemerkung hinterlegt.

Nun ist es möglich, einen anderen Titel für die Ablage zu bestimmen. Dazu gibt es in Stammdaten Admin → Formulare das neue Feld eAkte Titel/Bemerkungen. Hier können ein oder mehrere Platzhalter hinterlegt werden. Wird nun dieses Formular in der eAkte abgelegt, werden automatisch die Werte der Platzhalter aus dem Auftrag in das Feld Titel/Bemerkung geschrieben.

Ist das Feld eAkte Titel/Bemerkungen im Formular leer, wird wie gewohnt der Formularname in das Feld Titel/Bemerkung geschrieben.

[ENT-4555]

Weitere Informationen zum Thema eAkte finden Sie in unserer Online-Help unter[:https://documentation.cargosoft.de/display/DETMSALL/eAkte-Reiter+im+Auftrag](https://documentation.cargosoft.de/display/DETMSALL/eAkte-Reiter+im+Auftrag)

# <span id="page-11-1"></span>**2.8.4 Eingangsfaktura** → **separater Druck und Ablage in eAkte / DMS von Storno-Eingangsbelegen**

Bisher konnte beim Druck von Eingangsbelegen nicht unterschieden werden, ob es sich um einen Original-Eingangsbeleg oder einen Storno-Eingangsbeleg handelt.

Nun gibt es in Stammdaten Firma → Faktura → Eingangsfaktura die Möglichkeit der getrennten Steuerung:

- Checkbox Belegdruck für Original-Eingangsbelege
- Checkbox Stornobelege drucken für Storno-Eingangsbelege

Damit kann gezielt der ausschließliche Druck von Storno-Eingangsbelegen eingestellt werden. Werden Eingangsbelege als PDF-Datei bei der automatischen Eingangsrechnungsverarbeitung über die CargoCom eingespielt, wird dieser Original-Beleg direkt in der eAkte des im TMS angelegten Eingangsrechnungsbelegs hinterlegt.

Soll hier zusätzlich zum Original-PDF-Dokument auch noch das CargoSoft-Formular Eingangsrechnung / Storno-Eingangsrechnung gedruckt und in der eAkte / DMS abgelegt werden, müssen in den GlobalSettings folgende Schalter aktiviert werden:

- Original-Eingangsbelege: EINGANGSFAKTURACC\_DRUCK\_BELEG
- Storno-Eingangsbelege : EINGANGSFAKTURACC\_DRUCK\_STORNO

Bei Interesse setzen Sie sich bitte mit Ihrem Ansprechpartner bei CargoSoft in Verbindung.

<span id="page-11-2"></span>[ENT- 5481]

# **2.8.5 Ausgangsfaktura** → **automatische Kursberechnung bei zwei Fremdwährungen**

Bisher wurde in der Ausgangsfaktura für die Umrechnung von Fremdwährung in Fremdwährung die Währungsumrechnung in Stammdaten → Fibu genutzt. Dort musste manuell ein Umrechnungskurs für die direkte Umrechnung zwischen zwei Fremdwährungen erfasst werden.

Nun wurde dieser **Umrechnungsprozess automatisiert,** wie es bereits in der Eingangsfaktura funktioniert. Das Programm geht bei der Umrechnung einen Zwischenschritt über die erfasste Hauswährung des Mandanten.

Soll zum Beispiel von USD in GBP umgerechnet werden und die Hauswährung ist EUR, dann wird zuerst USD in EUR umgerechnet und im Anschluss von EUR in GBP.

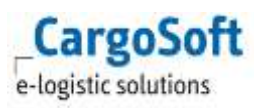

Damit entfällt zukünftig die Pflege der Währungsumrechnungsdaten in den Stammdaten. Dies gilt für die **Ausgangsfaktura** und den **Kalkulationsreiter**.

### [ENT- 774]

Weitere Informationen zum Thema Ausgangsfaktura finden Sie in unserer Online-Help unter folgendem Link:

<span id="page-12-0"></span><https://documentation.cargosoft.de/display/DETMSFAK/Ausgangsfaktura>

# **2.9 Erweiterte Dynamische Suche** → **Neue Felder für Agentenstatistik**

Es wurden fünf neue Felder für die Agentenstatistik in der Tabelle **statistik\_t** hinzugefügt:

- Erlöse Agentenumsatz (erloese\_agent)
- Einkauf Agentenumsatz (einkauf\_agent)
- Rückstellungen für Erlöse Agentenumsatz (rueck erl agent)
- Rückstellungen für Einkauf Agentenumsatz (rueck\_eink\_agent)
- Saldo Agentenumsatz (saldo agent)

Diese Felder stehen in der **erweiterten Dynamischen Suche**, das schließt auch das Dashboard mit ein, zur Verfügung.

Um diese Auswertung in der Erweiterten Dynamischen Suche durchführen zu können, muss in den dafür betroffenen Agenten-Adressen → Erweitert → Klassifizierung der Code **AGU**  (Agentenauswertung) hinterlegt werden.

[ENT- 4789]

Weitere Informationen zum Thema Erweiterte Dynamische Suche finden Sie in der Online-Help unter: <https://documentation.cargosoft.de/pages/viewpage.action?pageId=22120556> <https://documentation.cargosoft.de/display/DETMSALL/Erweiterte+Dynamische+Suche>

# <span id="page-12-1"></span>**2.10 Dashboard**

# <span id="page-12-2"></span>**2.10.1 Das Dashboard befindet sich im Menü Datei**

Zuvor befand sich die Dashboard-Funktion im Menü Umgebung und die dynamische Suche im Menü Datei.

Das Dashboard befindet sich jetzt im Menü Datei und die dynamische Suche im Menü Umgebung. An der Funktion dieser beiden Anwendungen hat sich nichts geändert. [ENT- 5223]

Weitere Informationen zum Thema finden Sie in unserer Online-Help unter: <https://documentation.cargosoft.de/display/DETMSALL/Dashboard> https://documentation.cargosoft.de/display/DETMSALL/Erweiterte+Dynamische+Suche

# <span id="page-12-3"></span>**2.10.2 Addon-Felder die Container-Warenbeschreibung (eawarecont\_t)**

Im Dashboard können nun auch Addon-Felder aus der Tabelle eawarecont\_t für die Suche und Ergebnisanzeige ausgewählt und ausgewertet werden. [ENT- 5376]

Weitere Informationen zum Thema finden Sie in unserer Online-Help unter: https://documentation.cargosoft.de/display/DETMSALL/Erweiterte+Dynamische+Suche

# <span id="page-13-0"></span>**2.10.3 Auftragsstatus monitoren/auswerten**

Es ist nun möglich, im Dashboard gezielt nach Positionen mit vorhandenen oder fehlenden Auftragsstatus zu suchen.

In der Ergebnisanzeige kann für jeden Status, der in den Stammdaten erfasst wurde, eine Spalte angelegt werden. Dort wird ein vorhandener Status (=J) mit einem grünen Häkchen und ein fehlender Status (=N) mit einem X dargestellt.

Je nach Bedeutung des Status, kann ein vorhandener Status abweichend zum grünen Häkchen auch mit einem Warndreieck oder einem roten X dargestellt werden. Dies wird in Stammdaten → Admin → Statusarten mit der Statusampel gesteuert:

• RO (Rot) = Rotes  $X$ 

**CargoSoft** e-logistic solutions

- GE (Gelb) = Oranges Warndreieck
- GR (Grün) = Grünes Häkchen (Standard)

Ein nicht gesetzter Status bei grüner Statusampel wird mit einem schwarzen X dargestellt. Ein nicht gesetzter Status bei orangener und roter Statusampel wird mit einem schwarzen Strich angezeigt.

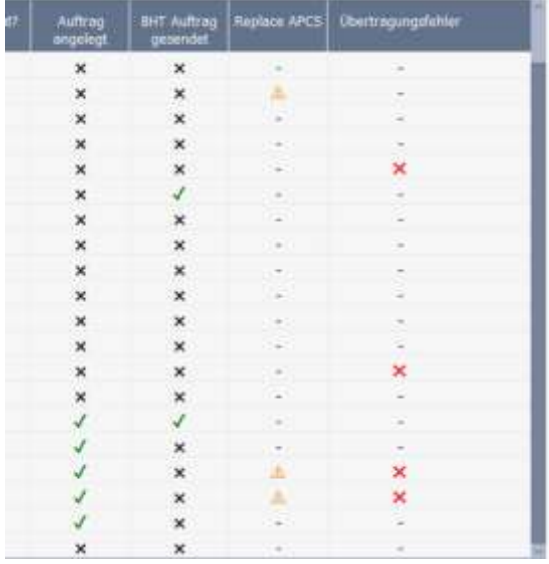

**ACHTUNG:** Änderungen in Stammdaten Admin → Statusarten → Statusampel greifen in der Dashboardanzeige nach folgenden Maßnahmen:

- Mandantenwechsel, im Anschluss anwählen und bestätigen des Burgermenüs direkt unter der Reiterüberschrift Dashboard oder
- Mandantenwechsel, im Anschluss anwählen von Gespeicherte Sucheinstellungen anzeigen und Auswahl der entsprechenden Sucheinstellung

Die Status können auch in die Suche eingebunden werden. Die Feldnamen der Status beginnen immer mit einem +-Zeichen. Es kann nach einem oder mehreren Status gesucht werden. Im Drop-Down Menü der Statussuchfelder kann eingestellt werden, ob man nach einem vorhandenen oder fehlenden Status sucht. Außerdem wurde eine Oder-Funktion hinterlegt (Auswahlmöglichkeiten or N und or J). Damit besteht die Möglichkeit, eine Verkettung von Statussuchen auszuführen, die sich nicht gegenseitig ausschließen.

Ein Beispiel:

In der Dashboardsuche werden 3 Statusfelder hinzugefügt. In diesen 3 Feldern wird die Suchbedingung or N hinterlegt. Wird nun die Suche ausgeführt, werden in der Ergebnisanzeige alle Positionen aufgelistet, bei denen einer oder mehrere der gesuchten Status fehlen.

Die Änderungen stellen wir Ihnen im Detail in unserem Releasevideo vor, welches wir auf unserem YouTube-Channel bereitstellen:<https://www.youtube.com/watch?v=CBWekVQPHps>

[ENT- 5129]

Weitere Informationen zum Thema Dashboard finden Sie in unserer Online-Help unter: <https://documentation.cargosoft.de/pages/viewpage.action?pageId=3115618>

# <span id="page-14-0"></span>**2.11 EDI-Postkorb** → **Gemeinsam wandeln in eine Position** → **Referenzen aus allen Datensätzen übernehmen**

Mit Ausführung dieser Funktion werden nun alle Referenzen, die in den Adressen der zu wandelnden EDI-Datensätze hinterlegt sind, in die neue Position übernommen.

[ENT- 5414]

Weitere Informationen zum Thema Kontextmenü im EDI-Postkorb finden Sie in unserer Online-Help unter:https://documentation.cargosoft.de/pages/viewpage.action?pageId=18748595

# <span id="page-14-1"></span>**2.12 Microsoft Power BI aus dem TMS heraus öffnen**

Es ist nun möglich die Homepage von Power BI über das TMS in einem separaten Browser zu öffnen. Der Menüpunkt Power BI befindet sich unter Auftrag → Umgebung.

Um diese Funktion nutzen zu können ist es notwendig in den Stammdaten → Admin → Urls einen Eintrag anzulegen mit **Bezeichnung: URL** und **URL: Power\_BI.**

**ACHTUNG:** Das Power BI ist mit dieser Funktion nicht im TMS integriert. Die Homepage wird nur über das TMS geöffnet. Es handelt sich um eine reine Verlinkung.

<span id="page-14-2"></span>[ENT- 5314]

# **2.13 Speditionskonto** → **Belege anzeigen**

Der Beleg zu einer Buchung kann direkt aus dem Reiter Speditionskonto geöffnet werden, wenn dieser in der eAkte abgelegt wurde.

Vor der entsprechenden Buchung wird ein Download-Zeichen zum Öffnen des Belegs angezeigt. Mit Klick auf diesen Button wird der Beleg aus der eAkte geladen und kann, wenn sich das Zeichen in eine Datei geändert hat, direkt aufgerufen werden.

Schlägt das Laden des Dokuments fehl, weil zum Beispiel der Beleg aus der eAkte gelöscht wurde, erscheint das Warndreieck als Zeichen für nicht aufrufbar.

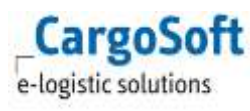

# **CargoSoft ® TMS Release Informationen Version 2021.4**

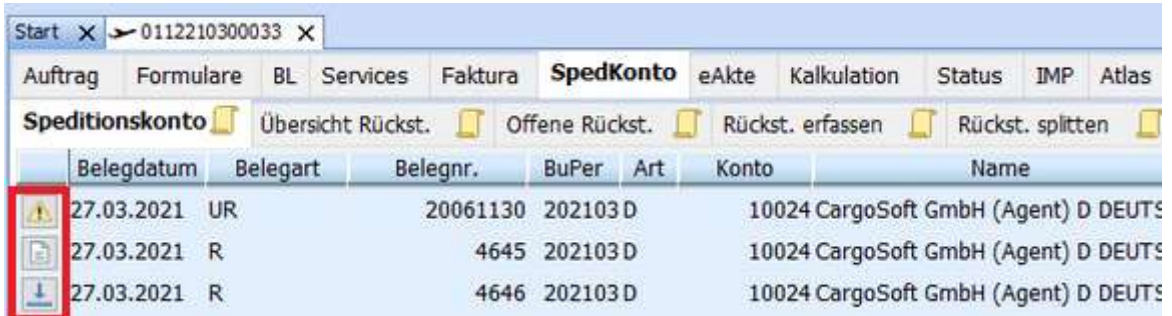

Sollen keine Belege im Speditionskonto angezeigt werden, ist diese Funktion über die GlobalSettings mit dem Schlüssel **EFILE\_FAKTURA** abstellbar.

Wenden Sie sich dazu bitte an Ihren Ansprechpartner bei CargoSoft.

[ENT- 4409]

Weitere Informationen zum Thema Speditionskonto finden Sie in unserer Online-Help unter: <https://documentation.cargosoft.de/display/DETMSFAK/Reiter+SpedKonto+im+Auftrag>

# <span id="page-16-1"></span><span id="page-16-0"></span>**3.1 Kalkulationsreiter**

**CargoSoft** e-logistic solutions

# <span id="page-16-2"></span>**3.1.1 Nach mehreren Ownern bzw. Carriern suchen**

Das Ergebnis im Kalkulationsfenster lässt sich technisch nicht filtern, wie der User es in der Ratensuche im ECM gewohnt ist.

Da sich der User aber unter Umständen aus einem Ergebnis bestimmte Ratenzeilen von bestimmten Carriern anzeigen lassen möchte, gibt es jetzt die Möglichkeit über weitere Suchfelder weitere sog. *Additional Carrier* oder *Additional Owner* mit abzufragen, um auch nur diese im Suchergebnis zu sehen.

Es gibt mit der Version 2021.4 unter Firma > ECM-Stamm> ECM Parameter die neuen Suchfelder Additional Carrier/Owner/Agent/Holder

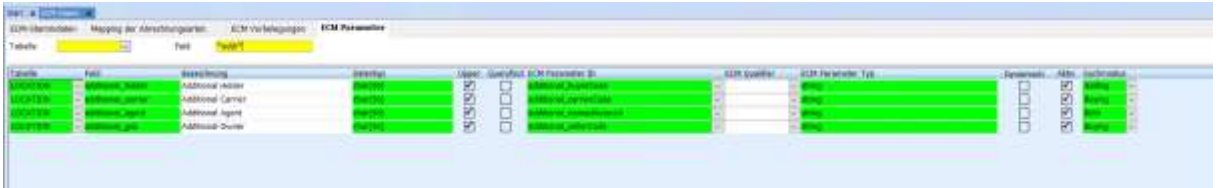

Diese Suchfelder können über die Vorbelegung in die Standardabfrage aufgenommen werden, bitte sprechen Sie uns hierzu an.

Um ein Suchergebnis genauer zu filtern, muss im Feld Carrier oder Owner eine Adresse eingetragen werden und im Feld Additional Carrier/Owner müssen die weiteren Adressnummern mit Kommagetrennt, eingetragen werden.

Wird nur das Feld Additional Carrier/Owner gefüllt, wird kein Suchergebnis gefunden.

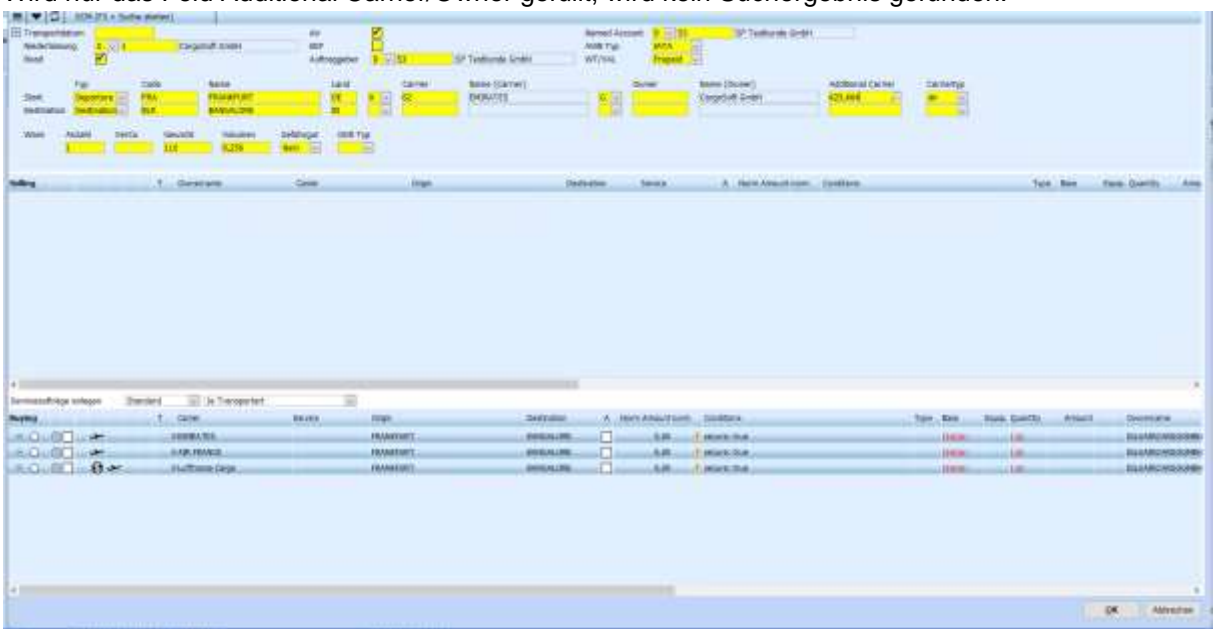

[ENT-4824]

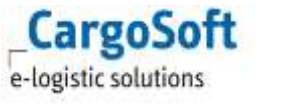

# <span id="page-17-0"></span>**3.1.2 Nebengebühren (Sideletter) für bestimmte Dienstleister abfragen**

Bislang war es nicht möglich auf dem Kalkulationsreiter das Ergebnis für konkrete Dienstleister von Nebengebühren (Sidelettern) einzugrenzen bzw. konkret nach ihnen zu suchen.

Es wird ein Beispiel aufgeführt und im Nachfolgenden wird ausführlich erklärt, welche Stammdaten und Einträge im System notwendig sind, um die Suche wie im Beispiel ausführen zu können.

Beispiel: Im Suchergebnis soll eingegrenzt werden, dass nur Ergebnisse angezeigt werden sollen, bei denen der X-RAY Dienstleister Swissport (K100) ist.

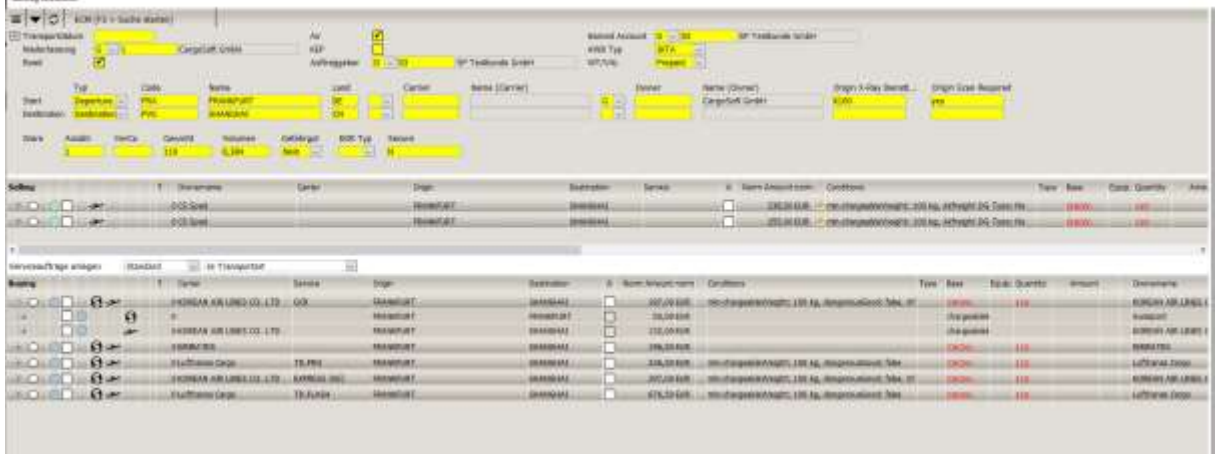

In den TMS Stammdaten müssen unter Firma > ECM-Stamm auf dem Reiter ECM Parameter die Suchfelder eingetragen werden, die für diese Suche genutzt werden sollen.

Mit Auslieferung der Version 2021.4 sollten Platzhalter eingespielt werden. Diese Platzhalter sind nicht aktiv.

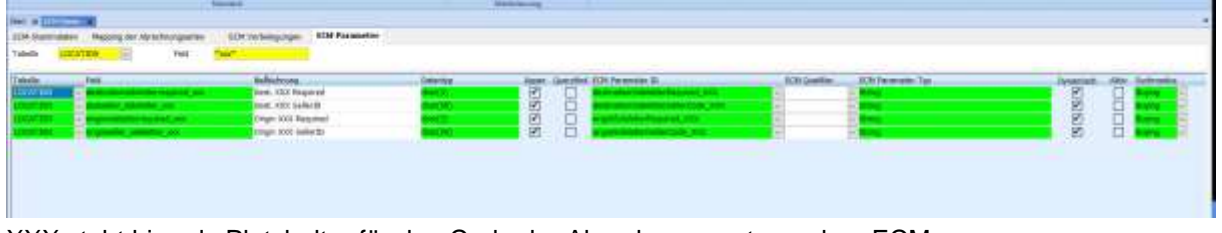

XXX steht hier als Platzhalter für den Code der Abrechnungsart aus dem ECM.

Für jede Abrechnungsart muss es zwei neue Felder geben. Das erste Feld, kennzeichnet den Dienstleister (destseller oder originseller), je nachdem ob der Sideletter am Origin oder an der Destination anfällt. Das zweite Feld ist die Angabe, ob dieser Sideletter im Ergebnis benötigt wird (destinationsideletterrequired oder originsideletterrequired).

Die angelegten Platzhalter können kopiert und überschrieben werden.

Um auf das o.g. Beispiel zurückzukommen, muss im System jetzt folgendes angelegt werden: SCAN ist der Code der Abrechnungsart im ECM, für die hier die Suchfelder eingerichtet werden sollen.

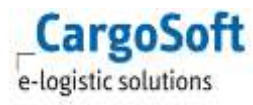

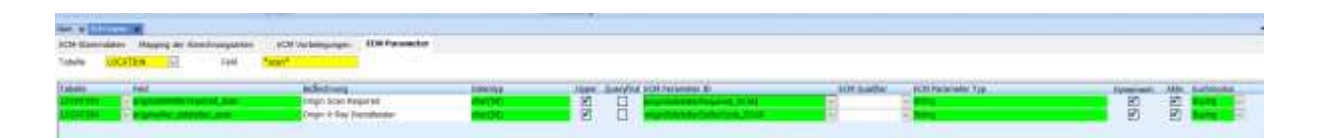

Durch das Anlegen dieser Felder sind nun die beiden Parameter auf dem Kalkulationsreiter im Fenster der Kalkulation als Suchfeld nutzbar.

Die Suchfelder können bei Bedarf vom User hinzugeschalten werden.

Diese Felder können auch über die Vorbelegung immer in die Suche des Kalkulationsfensters aufgenommen werden, bitte sprechen Sie uns hierzu an.

<span id="page-18-0"></span>[ENT-4823]

### **3.1.3 Verkaufs- und Einkaufspreise abfragen und übernehmen, wenn sie für unterschiedliche VIA-Punkte angelegt sind**

Bei einer Kalkulation von Verkauf und Einkauf auf dem Kalkulationsreiter mussten bisher immer zwei Abfrage gemacht werden, falls der Verkaufskontrakt andere Via-Punkte beinhaltete als der EK-Kontrakt.

Ein Beispiel hierfür wäre, dass ein Verkaufskontrakt angelegt ist für die Strecke Krefeld - Frankfurt Airport - Dubai. Im Einkauf wird die Strecke jedoch über Krefeld - Düsseldorf Airport - Frankfurt Airport - Dubai Airport abgebildet.

Gerade wenn über einen HUB Airport verladen wird, weil in einer Consol beigeladen wird, kann es zu unterschiedlichen Streckenpunkten kommen.

Damit bei der gleichen Abfrage nun sowohl Verkauf - als auch Einkaufspreise gefunden und übernommen werden können, gibt es ein neues Suchparameter in der Kalkulation.

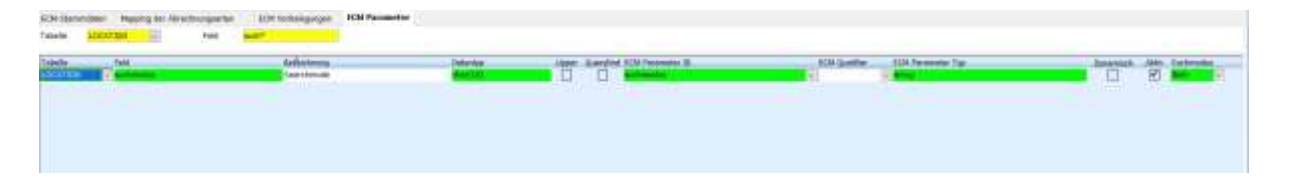

Mit diesem Suchparameter kann gesteuert werden, für welche Strecken im Einkauf oder Verkauf der Preis gesucht werden soll.

Dieses Suchfeld kann manuell bei Bedarf hinzugeschalten werden oder über die Vorbelegung in das Suchfenster der Kalkulation gesteuert werden, hierzu sprechen Sie uns bitte an.

[ENT-4491]

# <span id="page-19-0"></span>**3.2 ECM Adhoc-Offerte in den TMS Auftrag übernehmen**

Mit der 2021.4 kann die im ECM erstellte Adhoc Offerte in den TMS Auftrag übernommen werden. In diesem Release wurde die erste Stufe der Übernahme umgesetzt. Dies bedeutet, dass in einen neuen TMS Auftrag die Daten der ECM Offerte übernommen werden können, hierzu zählen die Adressen, die in der Offerte verwendet wurden, die Warenbeschreibungszeilen sowie sämtliche Einkaufs- und Verkaufszeilen.

Die Übernahme der Offerte ist in einer gesonderten Dokumentation beschrieben.

[ENT-637, ENT-5072]

# <span id="page-20-1"></span>**4 Luftfracht**

# <span id="page-20-0"></span>**4.1 Neues Design der Auftragsmasken im Bereich Luftfracht Export**

Die Erfassungsmasken wurden grundlegend überarbeitet.

Die Anordnung der Erfassungsfelder und Tabreiter wurde dem Export-Abfertigungsprozess angepasst.

Dadurch konnte die Erfassung schlanker gestaltet werden und Tabreiter wie z.B. Transportweg, Adressen, Statistik sind im Standard ausgeblendet.

Die Änderungen stellen wir Ihnen im Detail in unserem Releasevideo vor, welches wir auf unserem YouTube-Channel bereitstellen<https://www.youtube.com/watch?v=WFaRtRt6RgM> und [https://www.youtube.com/watch?v=E2j2sRx\\_dKU.](https://www.youtube.com/watch?v=E2j2sRx_dKU)

Daher gehen wir hier nur auf einige wichtige Änderungen ein.

Adressen:

Alle Adressen befinden sich nun auf dem Reiter AWB Main (ehem. Reiter AWB Data). Der Reiter Adressen ist im Standard entfernt.

Per Mouseover in das Feld der Adressnummer wird die komplette Adresse in Blockform dargestellt.

Routing:

Das Routing ist nun ebenfalls auf dem ersten Reiter – AWB Main - zu finden.

Hier gibt es eine neue eAWB Checkbox. Sie wird automatisch gesetzt, wenn im Carrier die AWB-Übertragung aktiviert ist. Wenn eAWB aktiviert ist, können Sie direkt hier das eFreight Feld füllen.

Für das Routing selbst wurde eine neue Datenbanktabelle geschaffen.

Sie ermöglicht die Erfassung aller benötigten Zeiten je Flugzeile.

Sie können bis zu 3 Zeilen erfassen. Zum Hinzufügen einer Zeile nutzen Sie den Plus-Button, zum Entfernen den Minus-Button. Oder Tastenkombinationen ALT+A zum Anfügen und ALT+L zum Löschen einer Zeile.

Eine weitere neue Checkbox zeigt an, welcher Flug die EU verlässt. Dieser Flug wird für die Abflugmeldung via ZAPP Air an den Zoll übermittelt.

Die manchmal fehleranfällige Übermittlung vom Transportwegreiter entfällt damit in Zukunft.

Abweichungen Consol:

Im Consol finden sich kleine Abweichungen zum IATA, da hier im wesentlichen nur Absender und Empfänger relevant sind.

Im Adressenbereich befinden sich der Shipper, der sich aus dem AWB Agent vorbelegt.

Der Empfangsagent wird im Consol als Consignee gedruckt.

Die Consignee-Adresse (A2) wurde aus dem Consol komplett entfernt.

### Abfertigungshinweise verwenden:

In House und IATA-Positionen finden sie Abfertigungshinweise.

Diese Texte können frei erfasst oder aus einer Dropdownliste ausgewählt werden.

Die Hinterlegung der Texte erfolgt in den Stammdaten → Admin → Kunden Codes mit Art=HANINF.

### Bearbeitung der Auftragsmasken per Maskeneditor:

Die Standardmasken können nun per Maskeneditor individuell angepasst werden.

Um Reiter zu deaktivieren oder zu aktivieren, legen Sie ein Hauptmaskenset vom Typ Auftrag an. Welches Maskenset in welchem Auftrag verwendet wird, legen Sie in der Maskenset-Steuerung fest. Die Steuerung erfolgt pro Mandant, Modus, Bereich und optional je AWB-Typ.

Im Hauptmaskenset legen Sie fest, welche Reiter im oberen Bereich verfügbar sind.

Zum Bearbeiten der Felder in den neuen Masken legen Sie ein Untermaskenset vom Typ Luftfracht Export Auftrag an.

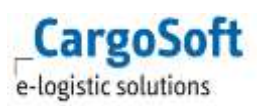

Dieses Untermaskenset wird dann dem Hauptmaskenset unter AWB Main zugeordnet. Dies wird je AWB-Typ angelegt.

In Bezug auf den B2B wird nur ein Master (MAWB) entworfen und mit AWB-Typ MASTER (B2B) hinterlegt. Der HAWB ist immer der Standard-HAWB bzw. die verwendete HAWB-Maske und kann nicht für einen B2B abweichend entworfen/hinterlegt werden.

#### Vorbelegungen verwenden:

Im Luftfracht Export ist es nun möglich, Vorbelegungen zu verwenden.

Einige Beispiele sind u.a.:

- Beim Aktivieren des eAWB Häkchens soll ein bestimmter Wert automatisch in das eFreight-Feld eingetragen werden.
- Bei Anlage eines B2B aus einem HAWB, kann verhindert werden, dass der "As Agreed"-Haken mitkopiert wird.
- Es kann der Versandort aus der Pickup Adresse vorbelegt werden.

Sofern Sie Bedarf an individuellen Vorbelegungen haben, sprechen Sie uns gerne an.

# <span id="page-21-0"></span>**4.2 ACI Kanada** → **Voranmeldung für Luftfrachtsendungen**

Für Spediteure ist die Voranmeldung von 'Consolidated Cargo' beim kanadischen Zoll seit dem 31.01.2022 verpflichtend. Siehe Customs Notice 21-15 <https://buff.ly/3G4Ye9D>

Die Übertragung der HAWB-Daten sowie der CLOSE-Nachricht kann nun direkt aus der Luftfrachtanwendung erfolgen.

Statusinformationen wie u.a. Matched, Cargo Complete und auch Reported und Arrived werden direkt ins TMS zurück gemeldet.

Die Anbindung erfolgt über den Provider GeTS.

Wenn Sie eine Anbindung wünschen kontaktieren Sie gerne unseren Vertrieb

# <span id="page-21-1"></span>**4.3 CHAMP QR** → **Warenempfänger automatisch in den Transportwegreiter eines Auftrags setzen**

Wird über die Schnittstelle CHAMPQR der Status DLV (Ausgeliefert) ins TMS importiert, kann nun das Feld **Ausgeliefert an** in Auftrag → Transportwegreiter automatisch mit dem Namen des Warenempfängers einer Luftfracht Import-Sendung befüllt werden.

Dazu wird in Stammdaten Admin → Statusarten → Statusevents der Provider CHAMPQR ausgewählt und im Statuscode DLV die Füllt-Feld-Regel 044 hinterlegt.

[ENT- 5000]

Weitere Informationen zum Thema Schnittstelle CHAMPQR finden Sie in unserer Online-Help unter: <https://documentation.cargosoft.de/pages/viewpage.action?pageId=40829624>

# <span id="page-22-0"></span>**5 Seefracht**

# <span id="page-22-1"></span>**5.1 Auftrag - Aufruf der BHT-Schiffsliste bei Abfahrten ex Wilhelmshaven**

Wird der UN Ortscode DEWVN als Ladehafen eingetragen, öffnet sich bei der Suche nach Schiffsabfahrten im Feld Schiff nun die BHT-Schiffsliste. [ENT- 5076]

# <span id="page-22-2"></span>**5.2 Oceanbooking**

### <span id="page-22-3"></span>**5.2.1 Überschreiben von Buchungsnummern verhindern, wenn Status in Position gesetzt wurde**

**Wird die Füllt-Feld-Regel 5 – B/L gesendet / gedruckt in einer Statusart hinterlegt und dieser Status dann in einem Auftrag gesetzt, hat dies zur Folge, dass die Buchungsnummer im Auftrag** → **Status** nicht mehr durch einkommende Carrier-Rückmeldungen überschrieben wird. Diese Funktion wurde erweitert und gilt ab sofort auch beim Setzen der Füllt-Feld-Regel **11 – DAKOSY B/L gesendet.**

[ENT- 4667]

# <span id="page-22-4"></span>**5.2.2** Neue Funktion "Buchung aus Position entfernen"

Wird eine Buchung aus der Position heraus angelegt oder mit der Position verknüpft, wird das Feld Positionsnummer in den Kopfdaten der Buchung mit der Positionsnummer befüllt. Damit ist eine Verknüpfung zwischen Position und Buchung hergestellt.

Wird nun eine Rückmeldung von der Reederei zu dieser Buchung über die Schnittstelle eingespielt, werden Daten automatisch in den Auftrag übernommen (z.B. Carrier-Buchungsnummer).

Diese Verknüpfung kann aufgelöst werden. Dafür gibt es in der Buchung → Kopfdaten → Lokalmenü die Funktion **Buchung aus Position entfernen**.

Damit werden auch Daten, die von der Reederei zurückgemeldet werden, nicht mehr in die Position übernommen.

[ENT- 4797]

# <span id="page-22-5"></span>**5.2.3 Nur verknüpfte Position aktualisieren**

Eine Buchung wurde an den Carrier gesendet und ist mit der dazugehörigen Position verknüpft. Kommt die Buchungsbestätigung zurück, wird die Carrier-Buchungsnummer automatisch im Auftrag  $\rightarrow$  Statistik in das Feld Buchungsnummer geschrieben.

Werden mehrere Buchungen für einen Auftrag erstellt, z.B. weil der Container auf einem anderen Schiff geladen wird, laufen die Rückmeldungen für alle Buchungen in den Auftrag und überschreiben immer wieder die Carrier-Buchungsnummer.

Nun wurde die Schnittstelle so angepasst, dass nur noch die Carrier-Buchungsnummer für die Buchung in den Auftrag geschrieben wird, die mit der Position verknüpft ist. [ENT- 4798]

Weitere Informationen zum Thema Oceanbooking finden Sie in unserer Online-Help unter: <https://documentation.cargosoft.de/display/DETMSSEA/OceanBooking>

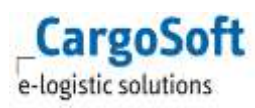

# <span id="page-23-0"></span>**5.3 Portbase** → **Neuer Dienst Cargo Controller** → **Statusinformationen für Importsendungen erhalten**

Der Portbase Cargo Controller ist eine Weiterentwicklung des bisherigen Dienstes Cargo Information im Bereich Importladung.

Die Portbase-Schnittstelle wurde nun entsprechend angepasst, sodass der neue Dienst Cargo Controller im TMS genutzt werden kann. Damit werden für Import-Sendungen automatisch Status von Portbase in den Auftrag eingespielt. Diese werden im Auftrag → EDI-Status angezeigt.

Nähere Informationen zu diesem neuen Dienst finden Sie unter <https://www.portbase.com/de/services/cargo-controller/>

Um den Portbase Cargo Controller nutzen zu können, muss ein Vertrag direkt mit Portbase abgeschlossen werden. Den in diesem Zuge vergebenen Access Key benötigt CargoSoft, um den Zugang vom TMS zu Portbase Cargo Controller herzustellen.

In Stammdaten Admin → Statusarten → Statusevents wurde der Provider **Portbase CC** angelegt.

Hier sind alle, für diese Schnittstelle verfügbaren Status, hinterlegt. Der Bereich Statusevents bietet vielerlei Einstellungsmöglichkeiten, um mit den eingehenden Statusmeldungen weitergehende, automatisierte Prozesse im TMS anzustoßen. Zum Beispiel mit der EMail-Funktion: Wurde für einen Status eine EMail-Adresse hinterlegt, bekommt der Empfänger bei Eingang dieses Status automatisch eine Nachricht zugeschickt. Und die Füllt-Feld-Funktion: Mit Hilfe dieser Funktion können fest definierte Daten (z.B. ETA) bei Eingang des Status automatisch im Auftrag aktualisiert werden.

**ACHTUNG:** Dieser neue Dienst gilt nur für die Sendungsverfolgung von **Importsendungen**, nicht für die Import Zolldaten, die über den Portbase-Reiter eines Auftrags versendet werden oder Exportsendungen!

[ENT- 4067]

Weitere Informationen zum Thema Portbase finden Sie in unserer Online-Help unter: <https://documentation.cargosoft.de/display/DETMSSEA/Reiter+Portbase>

# <span id="page-23-1"></span>**5.4 Schiffsdaten** → **IMO-Code wird nach Erfassung des Schiffsnamen automatisch eingetragen**

Wird in einem Auftrag der Schiffsname erfasst, egal ob per Schiffsliste oder manuell, wird der IMO-Code vom System automatisch ermittelt und in das Feld IMO-Code eingetragen. Der IMO-Code wird für die Funktion Vesselfinder im SCM benötigt.

Search results for MSC RAVENNA

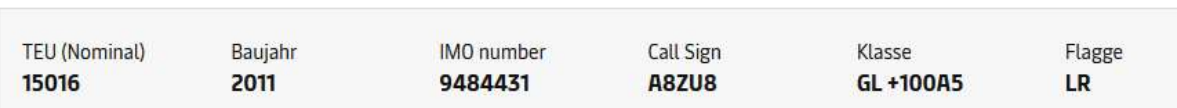

**ACHTUNG**: CargoSoft übernimmt keine Haftung für die Richtigkeit der Daten. Es wird für diese Funktion eine externe IMO-Code-Liste verwendet. Wird kein IMO-Code für das Schiff gefunden, bleibt das Feld leer.

骨

Bei Fragen setzen Sie sich bitte mit Ihrem Ansprechpartner bei CargoSoft in Verbindung. [ENT- 4932]

Weitere Informationen zum Thema Verschiffungsdaten im Kopfdatenreiter finden Sie in der Online-Help unter: <https://documentation.cargosoft.de/display/DETMSSEA/Verschiffungsdaten+im+Kopfdatenreiter>

<span id="page-24-0"></span>

# **5.5 APCS hat sich in C-Point umbenannt**

APCS heißt nun C-Point. Daher wurde an diversen Stellen im System der Begriff ACPS durch C-Point ausgetauscht.

Aus technischen Gründen ist dies leider nicht an allen Stellen umsetzbar.

[ENT- 5045]

Weitere Informationen zum Thema APCS finden Sie in unserer Online-Help unter: <https://documentation.cargosoft.de/pages/viewpage.action?pageId=43452342>

# <span id="page-25-0"></span>**6 CargoCom**

# <span id="page-25-1"></span>**6.1 Automatische Eingangsrechnungsverarbeitung**

# <span id="page-25-2"></span>**6.1.1 Neuer Status für Belege, die keiner Position zugeordnet werden können**

Bei der automatischen Eingangsbelegverarbeitung gibt es folgende Status:

- CCTMS = Der Beleg wurde eingespielt, allerdings noch nicht von der CargoCom verarbeitet. Er kann nicht editiert werden.
- CCOK = Der Beleg konnte korrekt von der CargoCom verarbeitet werden und wurde komplett gebucht. Er ist editierbar
- CCERR = Der Beleg konnte durch die CargoCom nicht korrekt verarbeitet werden und wurde nicht gebucht. Er muss manuell nachbearbeitet werden und ist editierbar.

#### Nun gibt es weitere Status: **CCWAI (Wait) und CCCHE (Check)**

Konnte die CargoCom keine Position für den Eingangsbeleg finden, bekommt er den Status CCWAI. Jedes Mal, wenn die CargoCom erneut gestartet wird, versucht sie den Beleg erneut zu verarbeiten. Konnte eine Position ermittelt werden, wird der Beleg weiter verarbeitet. Konnte wieder keine Position ermittelt werden, bleibt Status CCWAI für den Beleg bestehen bis zu dem Zeitpunkt, der in den CargoCom Parametern hinterlegt wurde. Ist dieser Zeitpunkt überschritten und es wird immer noch keine Position gefunden, läuft der Beleg auf den Status CCCHE und muss manuell im TMS geprüft werden.

Der Status CCWAI muss manuell aktiviert werden. Dazu wird eine Wartezeit in den Parametern der Stammdaten → Admin → CargoCom hinterlegt. Der Paramter lautet **wartezeit\_posn**. Die Wartezeit wird in Tagen angegeben.

[ENT- 4525]

# <span id="page-25-3"></span>**6.1.2 Versenden von E-Mails in Abhängigkeit des Eingangsbelegstatus**

Bisher wurden Eingangsbelege über die Schnittstelle eingespielt und durch die automatische Eingangsrechnungsverarbeitung (CargoCom) verarbeitet, jedoch nicht verbucht, wenn in den Stammdaten hinterlegt wurde, dass zur Verbuchung von Eingangsbelegen zwingend Rückstellungen vorhanden sein müssen und diese im System nicht angelegt wurden. Der Eingangsbeleg hatte dann den Status CCERR bekommen und konnte nur noch manuell bearbeitet werden. Falls eine Rückstellung nachträglich angelegt wurde, musste der Beleg manuell bearbeitet und gebucht werden.

Nun gibt es die Möglichkeit, Belege mit fehlenden Rückstellungen in einen Wartezustand (Status CCWAI) zu versetzen. Die CargoCom verarbeitet den Eingangsbeleg in einem definierten Intervall immer wieder und prüft, ob eine Rückstellung vorhanden ist.

Dazu muss in der CargoCom der Parameter **repeat** angelegt werden. Der Zeitraum wird in Tagen definiert, in dem die wiederholte Verarbeitung des Beleges erfolgen soll.

Zur Aktivierung der Funktionen Wartezeit für Rückstellungen und Rückmeldung in edisend t speichern müssen folgende Einstellmöglichkeiten in CargoCom Parameter aktiviert werden.

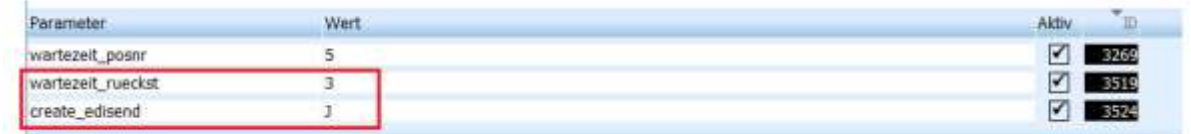

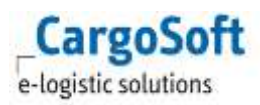

Wert für Wartezeit sind Tage.

Für Belege mit dem Status CCWAI wird der in den Stammdaten definierte Mitarbeiter einmal täglich per E-Mail über den aktuellen Status des Belegs informiert. Wenn in diesem Zeitraum eine passende Rückstellung gefunden wird, ändert sich der Status auf CCOK.

Wird in diesem Zeitraum keine passende Rückstellung gefunden, ändert sich der Status auf CCCHE oder bei einem Fehler auf CCERR. Belege mit dem Stauts CCCHE und CCERR müssen im Nachgang manuell bearbeitet und gebucht werden. Die E-Mail Benachrichtigung erfolgt einmalig.

Für das Setzen des Mailempfängers gibt es folgende Möglichkeiten:

- Rechnungsprüfer
- Stammdaten Firma → Faktura → Eingangsfaktura → Vorbelegung Rechnungsprüfer
- Verantwortliche Mitarbeiter der Position (eakopf t.fk\_mitarb\_verant) Stammdaten Admin → Mitarbeiter → Erweitert
- Mitarbeiter aus der Rechnung (eafako\_t.fk\_mitarb\_login)
- Mailadresse im EDI Partner CCINVSTA Stammdaten EDI → EDI Partner → Feld: Mail

Die E-Mailadresse wird in dieser Reihenfolge ermittelt. An die E-Mailadresse im EDI-Partner kann die E-Mail zusätzlich verschickt werden.

Befindet sich ein Sammelbeleg im Status CCWAI wird versucht, alle verantwortlichen Mitarbeiter der einzelnen Positionen zu ermitteln, für die noch eine Rückstellung angelegt werden muss und gegebenenfalls mehr als eine Mail zum gleichen Beleg versendet.

Der Text der E-Mail kann unter Stammdaten Admin → Texte → Textbausteine pro CargoCom **Status CCWAI, CCOK, CCERR oder CCCHE** individuell hinterlegt werden. Die in Rautensymbol hinzugefügten Worte sind Variablen, die durch die entsprechenden Werte aus der Buchung ersetzt werden können.

- Mandant: #client# (eafapo\_t.mandant)
- Belegart : #voucher type# (eafapo\_t.art\_kennz)
- Belegnummer: #voucher number# (eafapo\_t.rechnr)
- Positionsnummer: #file number# (eafapo\_t.fk\_eakopf\_posnr)
- Leistungsart : #activity type# (eafapo\_t.fk\_lart\_nr)
- Netto-Betrag : #net amount# (eafapo\_t.gesamtpreis)
- Währung: #currency# (eafapo\_t.fk\_wg\_sch)
- Letzte Meldung FakturaLog : #messagetext# (eafako\_t.msg\_txt)

Dafür muss eine neue Art unter Stammdaten  $\rightarrow$  Admin  $\rightarrow$  CS Admin  $\rightarrow$  CS Codes angelegt werden, damit pro Status ein anderer Textbaustein hinterlegt werden kann. Es werden nur E-Mails erzeugt, wenn für den entsprechenden Status auch ein Textbaustein hinterlegt ist.

<span id="page-26-0"></span>[ENT- 5146]

### **6.1.3 Ermittlung der Rückstellung anhand des Betrags bei fehlender Leistungsart im Eingangsbeleg**

Bei Eingangsrechnungen, die über eine Schnittstelle eingespielt werden und automatisch über die CargoCom verbucht werden, ist es nun möglich, dass Rückstellungen automatisch über die Beträge ermittelt werden wenn die Leistungsart im Eingangsbeleg nicht übertragen wurde.

Das System ermittelt aufgrund des Betrags für Kreditor und Position die Rückstellung, die am besten zum Betrag der Abrechnungszeile im Eingangsbeleg passt.

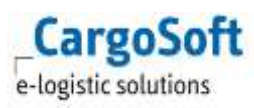

Die Aktivierung dieser Funktion erfolgt durch CargoSoft. Bitte kontaktieren Sie ihren bekannten Ansprechpartner.

<span id="page-27-0"></span>[ENT- 5225]

### **6.1.4 Ermittlung der korrekten Rückstellung, wenn Abrechnungszeilen ohne Leistungsart im Eingangsbeleg kumuliert werden**

Bisher konnten Abrechnungszeilen im Eingangsbeleg nur kumuliert werden, wenn die Leistungsart gefüllt war.

Jetzt können bei einem Eingangsbeleg mit mehreren Abrechnungszeilen ohne Leistungsart und mit gleicher Währung automatisch kumuliert werden. Die dazu passende Rückstellung wird nach dem Kumulieren ermittelt.

Um diese Funktion nutzen zu können, ist folgendes in der Rechnungsersteller-Adresse einzurichten:

- Adressen → Adresse → EDI-Referenzen → Qualifier = LRKLL und Referenz= J
- Adressen →Fibu → Checkbox Buchungszeilen kumulieren (CargoCom Eingangsfaktura) aktivieren

[ENT- 5225]

# <span id="page-27-1"></span>**6.1.5 Ermittlung der Buchungsperiode**

Um zu verhindern, dass Buchungsperioden falsch ermittelt werden, wurde der Prozess der automatischen Eingangsrechnungsverarbeitung dahingehend verändert, dass die BuPer erst nach Zuordnung einer Positionsnummer in der CargoCom ermittelt wird.

Bei der Verarbeitung durch die CargoCom wird zwischen Einzel- und Sammelbelegen unterschieden. Folgende Einstellungen zur Ermittlung der BuPer müssen hinterlegt werden:

- Einzelbeleg: In Stammdaten → Firma → Faktura → Nummernkreise → Kennz. Vorschlag BuPer wird eingestellt, anhand welchem Parameter die BuPer festgelegt werden soll A = Abfahrts/-Ankunfsdatum
- $P = Position$
- Sammelbeleg:

Bei Sammelbelegen kann die BuPer entweder leer bleiben oder aus dem Belegdatum vorbelegt werden.

Hierzu muss in den CargoCom Stammdaten der Parameter vorschl\_bu\_per angelegt werden mit folgenden Wert-Möglichkeiten:

 $X = B$ u $\text{Per}$  bleibt leer

R = BuPer wird aus dem Belegdatum vorbelegt

**ACHTUNG:** Falls keine BuPer ermittelt werden kann, wird die Eingangsrechnung ungebucht gespeichert. Die Buchungsperiode muss manuell ergänzt und die Rechnung im Anschluss manuell gebucht werden.

[ENT- 5457]

Weitere Informationen zum Thema automatische Eingangsrechnungsverarbeitung finden Sie in unserer Online-Help

unter: <https://documentation.cargosoft.de/pages/viewpage.action?pageId=40829740>

# <span id="page-28-0"></span>**6.2 Kalkulation** → **Ausgangsrechnungen automatisch per E-Mail versenden**

Über den Kalkulationsreiter einer Akte können mit Hilfe der CargoCom Ausgangsrechnungen automatisch erstellt und gedruckt werden.

Nun gibt es außerdem die Möglichkeit, die Ausgangsrechnungen auch voll automatisch im Hintergrund per E-Mail zu versenden. Auch dies erfolgt über die CargoCom.

Pro Rechnungsempfänger wird eine E-Mail verschickt.

E-Mail-Betreff und -Text werden über das Rechnungs-Formular definiert. Diese können in Stammdaten Admin → Formular in den Feldern **E-Mail Betreff** und **E-Mail-Textbaustein** hinterlegt werden.

Sind in der Adresse des Rechnungsempfängers Rechnungsanhänge definiert, werden diese auch berücksichtigt.

Folgende Voraussetzungen müssen für diese Funktion erfüllt sein:

- Das System verfügt über eine CargoCom Kalkulation und über eine CargoCom E-Mail (Parameter f\_mail=TRUE)
- In Stammdaten → Nummernkreis → Vorbelegungen der Positionsnummer muss die Checkbox **Keine automatische Belegerzeugung über CargoCom** deaktiviert sein
- Eine Statusart mit der Füllregel: **Auftrag kalkuliert** ist vorhanden
- In der Adresse des Rechnungsempfängers → Erweitert → Rechnungsdaten ist die Versandart E-Mail eingestellt und eine E-Mail-Adresse hinterlegt
- Für die Absender-Mailadresse muss eine E-Mail-Adresse in den Stammdaten des verantwortlichen Mitarbeiter hinterlegt sein

Wurde in der Adresse des Rechnungsempfängers keine E-Mail-Adresse für den Versand hinterlegt, wird über die CargoCom trotzdem eine E-Mail erstellt. Dieser Datensatz läuft dann auf einen Fehler und es gibt eine Fehlermeldung in **CSAusgabe** der CargoCom. Dies kann im über den Statusmonitor Autoausgabe im TMS  $\rightarrow$  Extras  $\rightarrow$  Systemverwaltung verfolgt werden.

Die fehlende E-Mail-Adresse kann im Statusmonitor Autoausgabe nachgetragen werden.

Dazu die Zeile der fehlerhaften Datei anklicken und im unteren Bereich die Funktion [erweiterte Bearbeitung...] aktivieren. Es öffnet sich eine Seite mit den Details zu der Datei. Dort im Feld Empfänger die E-Mail-Adresse manuell eintragen. Im Anschluss den Status Ausgabe Status der Datei auf Ausgabe Neu setzen. Nun ruft die CargoCom den Datensatz erneut ab und schickt die E-Mail an die hinterlegte Adresse.

[ENT- 4738]

Weitere Informationen zum Thema Cargocom finden Sie in unserer Online-Help unter: <https://documentation.cargosoft.de/display/DETMSSTAMM/Installation+der+CargoCom>

# <span id="page-29-2"></span><span id="page-29-1"></span>**7 Atlas**

# **7.1 Freier Verkehr**

### <span id="page-29-3"></span>**7.1.1 Positionen** → **Unterlagen**→ **Leerzeile vorbelegen**

Im Reiter Unterlagen der Zollantragspositionen wird nun beim Wechsel auf diesen Reiter eine Leerzeile vorbelegt.

Ein Anlegen einer neuen Zeile über das Kontextmenü rechte Maus ist somit nicht mehr erforderlich.

<span id="page-29-0"></span>[ENT- 5288]

### **7.1.2 USt-Id.Nummer im Verfahren 42,63 auf Gültigkeit prüfen**

Das Bestätigungsverfahren ermöglicht deutschen Unternehmer\*innen die Prüfung, ob zum Zeitpunkt der Leistungserbringung die Lieferung oder sonstige Leistung an ein in einem anderen EU-Mitgliedsstaat registriertes Unternehmen erbracht wird. Durch den Nachweis der Unternehmereigenschaft des Leistungsempfängers ist eine Verlagerung der Steuerschuldnerschaft auf den Leistungsempfänger möglich.

Für die Prüfung, ob die Umsatzsteuer-Identifikationsnummer, kurz USt-Id.Nr., zum Zeitpunkt der Leistungserbringung gültig ist, stellt das Bundeszentralamt für Steuern (BZSt) eine XML-RPC-Schnittstelle zur Verfügung.

Wird eine Anmeldung im Freien Verkehr im Verfahren 42 oder 63 vorgenommen, so folgt auf die Einfuhr eine steuerbefreiende Lieferung in einen anderen EU-Mitgliedstaat. Bei Überführung in den freien Verkehr ist die Angabe der USt-Id.Nr., des Erwerbers in anderem Mitgliedstaat sowie die USt-Id.Nr. des Anmelders bzw. Fiskalvertreters verpflichtend anzugeben.

Im Bereich ATLAS, Verfahren Freier Verkehr, ist es im Zollverfahren 42 bzw. 63 nun möglich, aus dem Zollantrag heraus die Prüfung auf Gültigkeit der USt.-Id.Nr. anzustossen.

Durch Eintragen des Verfahrenscode 42 bzw. 63 im Zollantrag Freier Verkehr, wird das Adressfeld inkl. Feld USt. ID für den Erwerber im anderen Mitgliedstaat in der Erfassungsmaske eingeblendet. Durch Erfassen einer Adresse wird neben dem Feld der USt. ID ein Button **BZSt** eingeblendet.

Im CargoSoft TMS- Modul ATLAS wird die USt-ID des Anmelders aus der Adresse des Empfängers bzw. Anmelders vorbelegt (Adressstammdaten  $\rightarrow$  Reiter Zoll  $\rightarrow$  allgemein + Atlasdaten). Im Falle einer Fiskalvertretung ist hier die USt ID des Fiskalvertreters manuell einzutragen. Die USt-Id des Erwerbers im anderen Mitgliedstaat wird aus der Adresse, die im entsprechenden Adressfeld im Zollantrag eingetragen wird, vorbelegt.

Über Klick auf den Button **BZSt** wird die Schnittstelle angestoßen und eine Anfrage per XML gesendet.

Es handelt sich um die qualifizierte Bestätigungsanfrage mit Anforderung einer Bestätigungsmitteilung.

Das Ergebnis wird im Antrag dargestellt.

Aus der Rückmeldung wird der Statuscode ausgelesen und in Form eines Icon neben dem Feld der Erwerber USt-Id angezeigt:

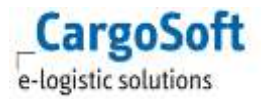

 $\boxed{\blacksquare}$  Grünes Häkchen = USt-Id.Nr. ist gültig

Gelbes Häkchen = USt-Id.Nr. ist gültig; es konnte aber keine qualifizierte Bestätigung durchgeführt werden (Statuscodes 218, 219)

 $\overline{\mathbf{z}}$  Rotes Kreuz = USt-Id.Nr. ist ungültig oder es liegt ein Fehler vor

Die technische Rückmeldung wird in der eAkte der Position gespeichert.

CargoSoft legt hierfür automatisch das Formular USTIDVAL - Validierungsergebnis UST-ID beim BZSt – , inklusive der Standard-Formularkategorie USTIDVAL, an.

Dadurch können kundenindividuell

**Formularkategorie** 

• Dateiregel für die eAkte vorgegeben werden.

Zusätzlich erfolgt ein Eintrag im SYStem Log (Auftragsreiter Info) der Position mit Angabe zu User, Datum, Uhrzeit und Status mit Langtext gem. Statuscode.

[ENT- 5267]

<https://documentation.cargosoft.de/x/Kg8SAw>

# <span id="page-31-0"></span>**Haftungs- und Datenschutzhinweise**

# **Haftungshinweis**

Trotz sorgfältiger Erarbeitung und Prüfung dieses Dokumentes können aus dem Inhalt keine Haftungsansprüche gegenüber der CargoSoft GmbH abgeleitet werden!

# **Datenschutzhinweise**

Urheberrechtlich geschütztes und vertrauliches Material. Dieses Dokument sowie alle hierin enthaltenen Informationen sind Eigentum der CargoSoft GmbH.

Kein Teil dieses Dokuments darf ohne ausdrückliche schriftliche Genehmigung der CargoSoft GmbH auf jedwede Art vervielfältigt oder an Dritte übertragen werden. Zulässig sind lediglich solche Vervielfältigungen, die intern vom Empfänger dieses Dokuments zum Zweck der Auswertung der enthaltenen Informationen erstellt werden.

Dieses Dokument sowie sämtliche Vervielfältigungen hiervon sind streng vertraulich zu behandeln.

#### **Head Office Bremen**

CargoSoft GmbH Telefon: +49 (0) 421 / 98 500 - 0 Buschhöhe 10 Telefax: + 49 (0) 421 / 98 500 - 192 28357 Bremen eMail: info(at)cargosoft.de

#### [https://www.cargosoft.de](https://www.cargosoft.de/)

Sitz der Gesellschaft: Bremen, HRB 19594 Geschäftsführung: Uwe Droste, Friedrich Schierenberg, Dieter Spark

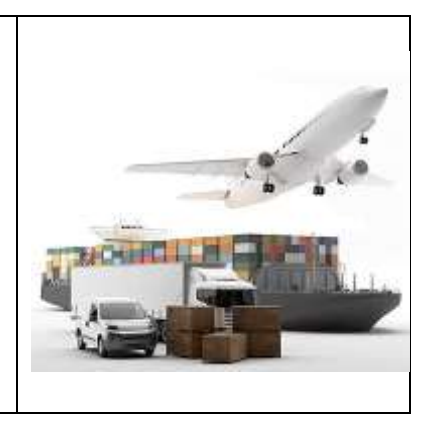